## **Ændre password**

Visma Enterprise, EasyCruit 06.07.2023

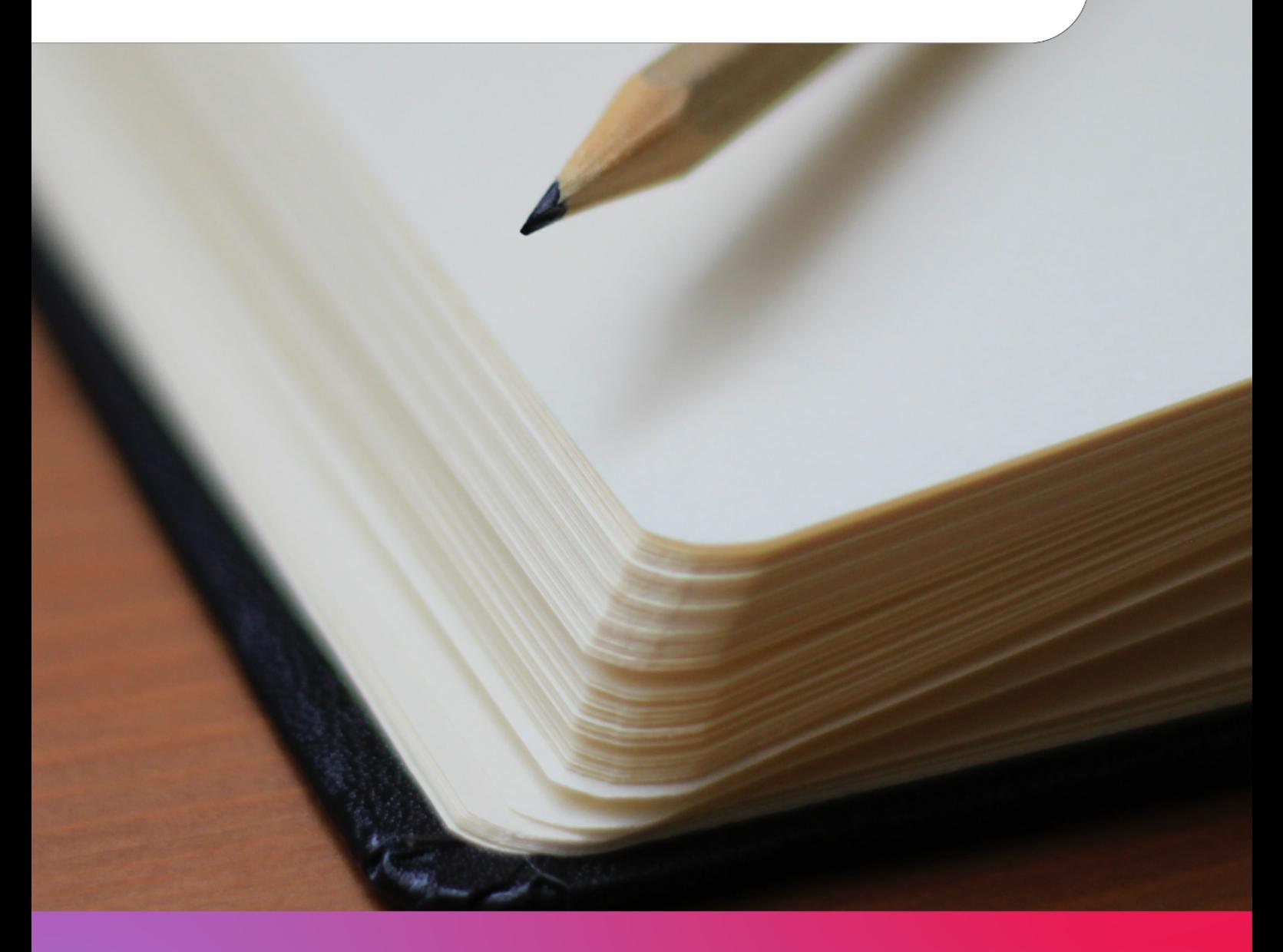

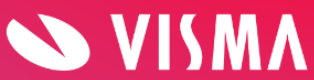

## **Hvis du ønsker at ændre dit password gøres dette på følgende måde:**

Start med at gå til indstillinger (tandhjulet på den blå værktøjsbjælke):

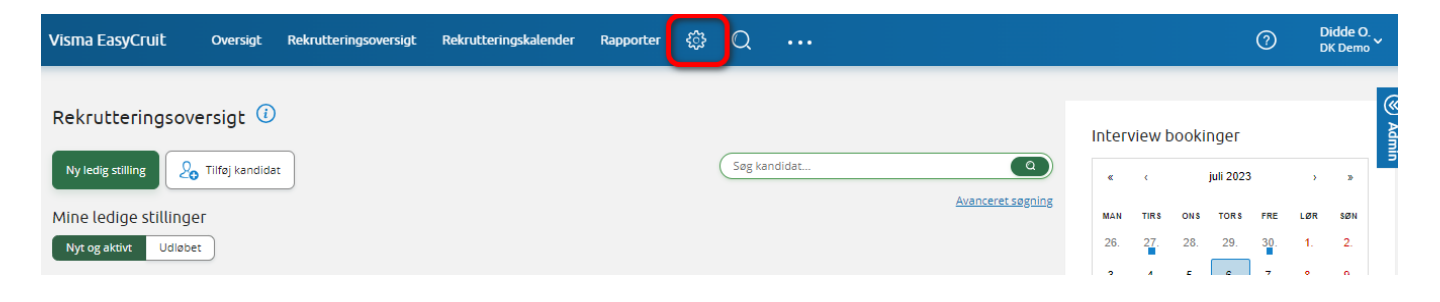

Dernæst klikker man på ikonet "Dine brugeroplysninger":

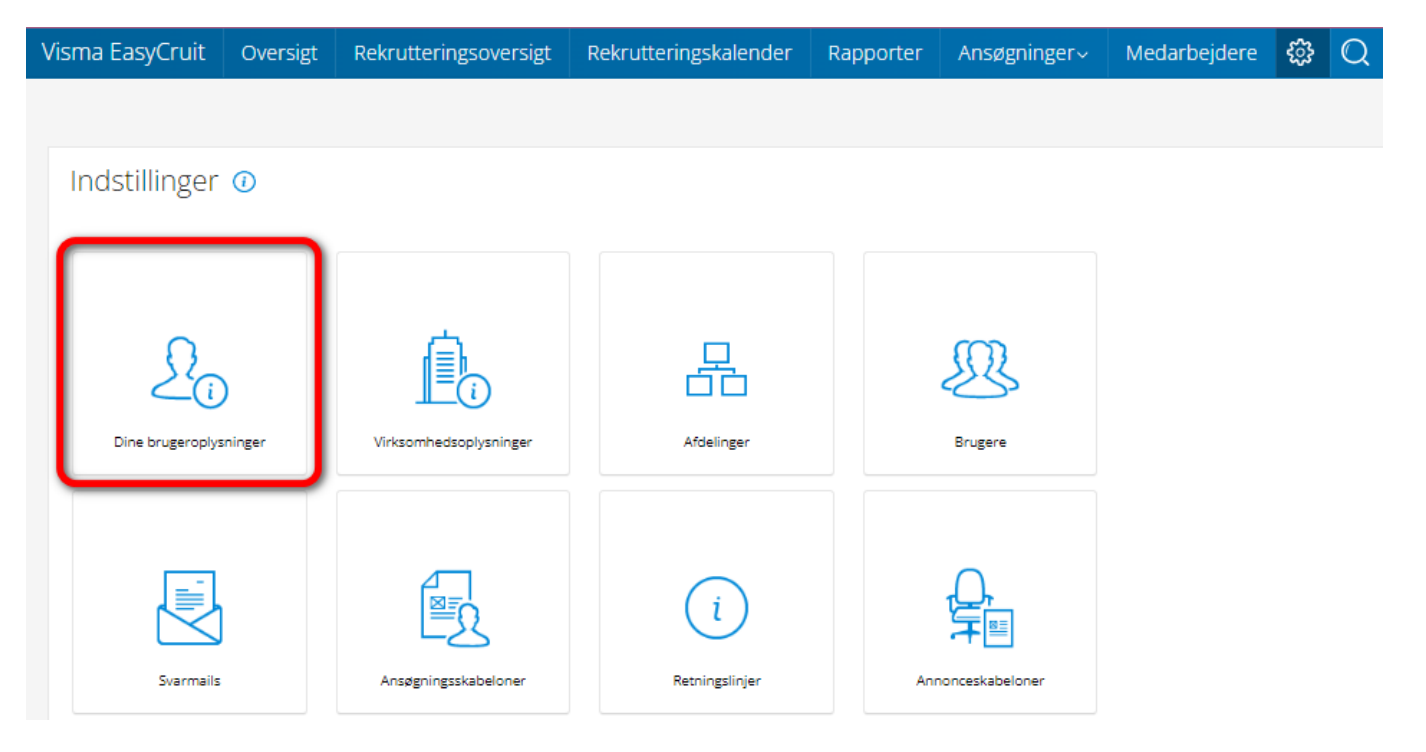

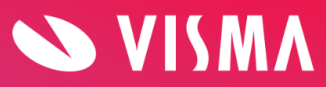

## Herefter kommer man ind på fanen "om bruger". Klik på "rediger" i bunden af skærmen:

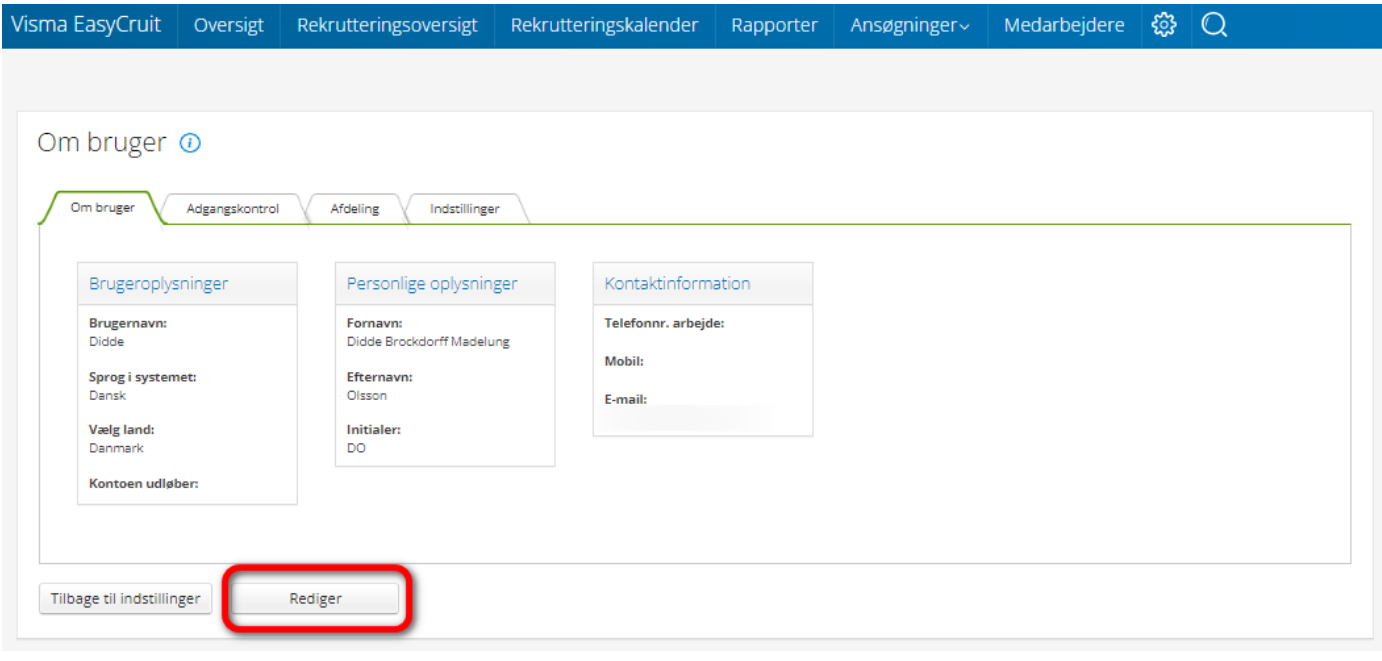

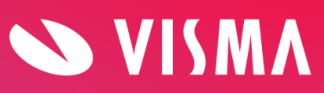

Her skal du skrive din nuværende adgangskode af sikkerhedsmæssige årsager. Efterfølgende skriver du din nye adgangskode og klikker "gem" (TRYK IKKE ENTER):

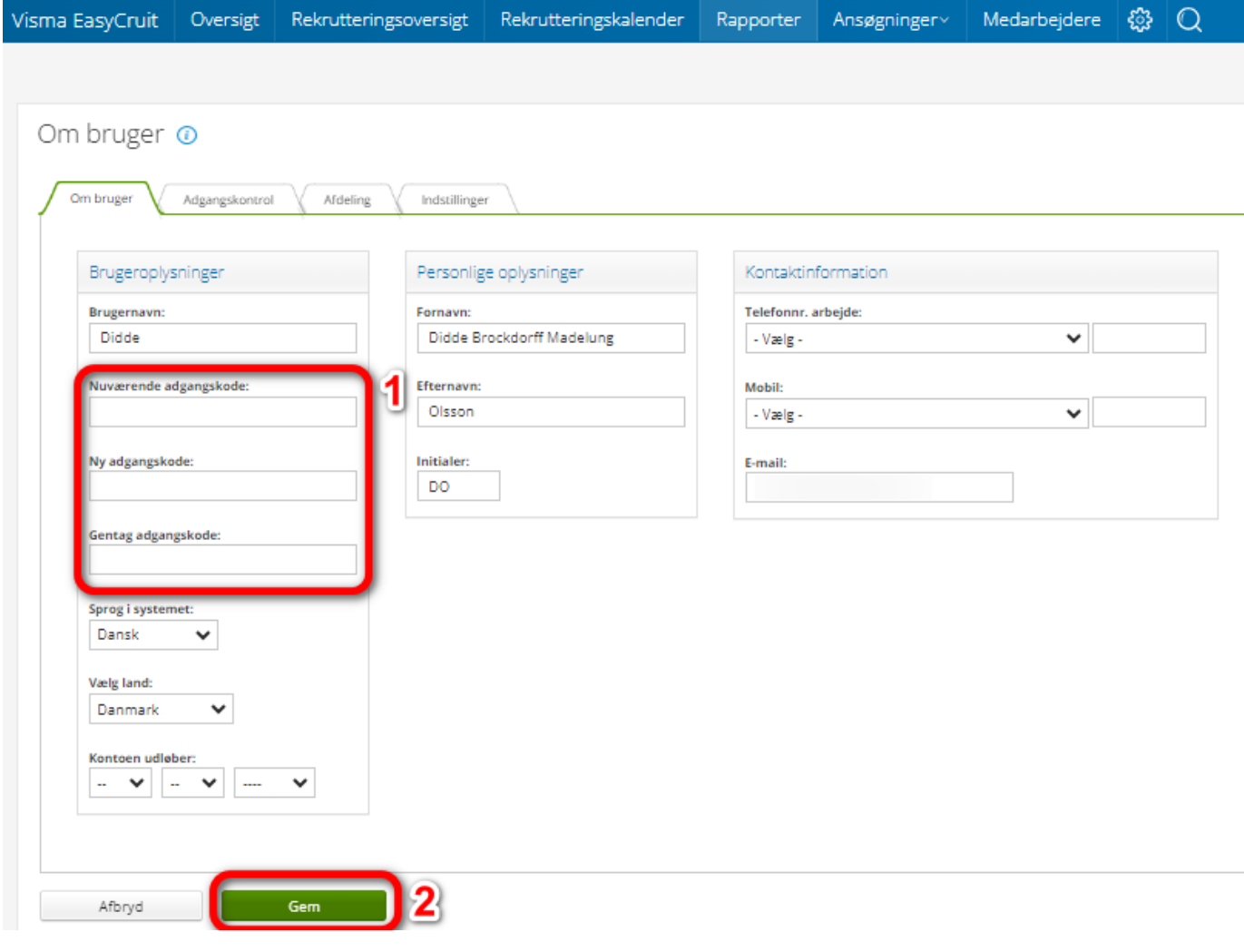

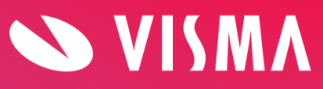